# Instructivo de

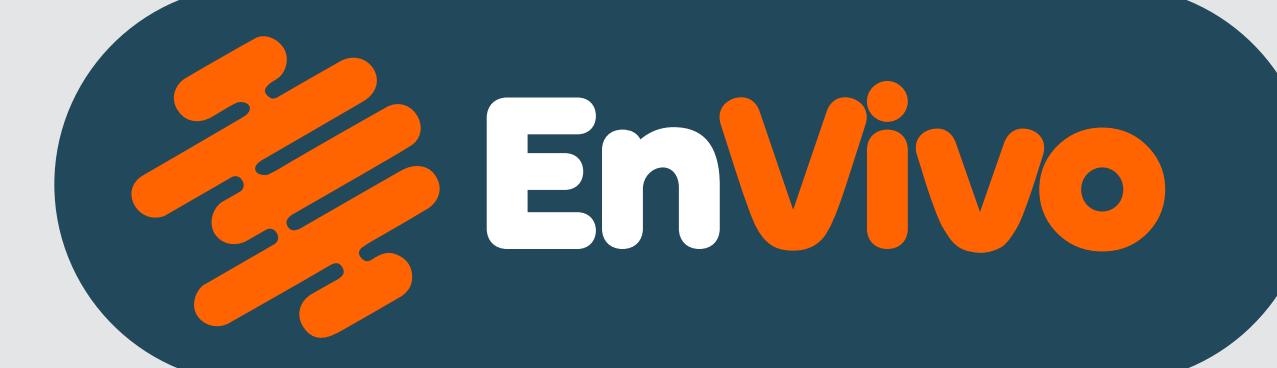

Desde tu portátil o celular

**[www.positiva.gov.co](#page-1-0)**

Desde tu<br>[portátil o celular](#page-8-0)

**Alissta® Web**

Desde Desde tu de la aplicación móvil

**Alissta® App** 

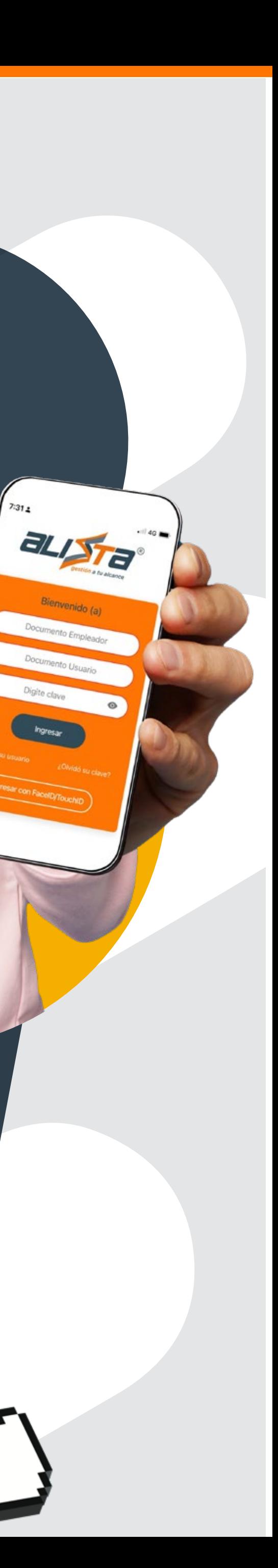

hgresar

77)

Desde tu portátil o celular

**[www.positiva.gov.co](https://www.positiva.gov.co)**

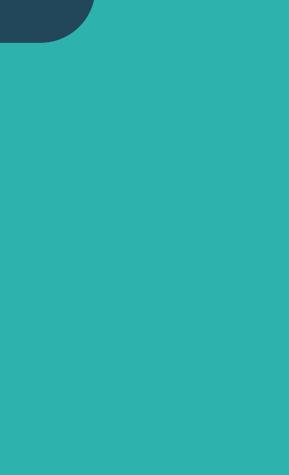

**TTF** 

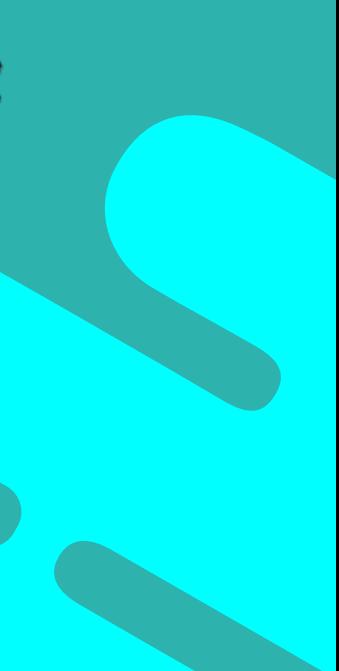

<span id="page-1-0"></span>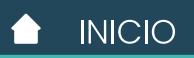

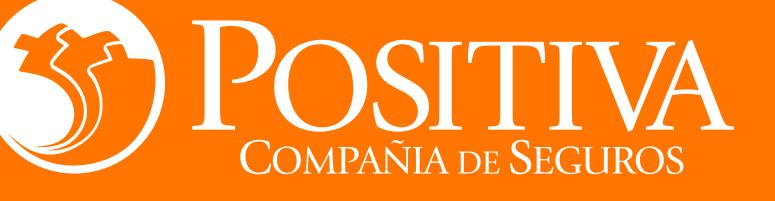

Especializado para TODOS los trabajadores de empresas afiliadas a riesgos laborales

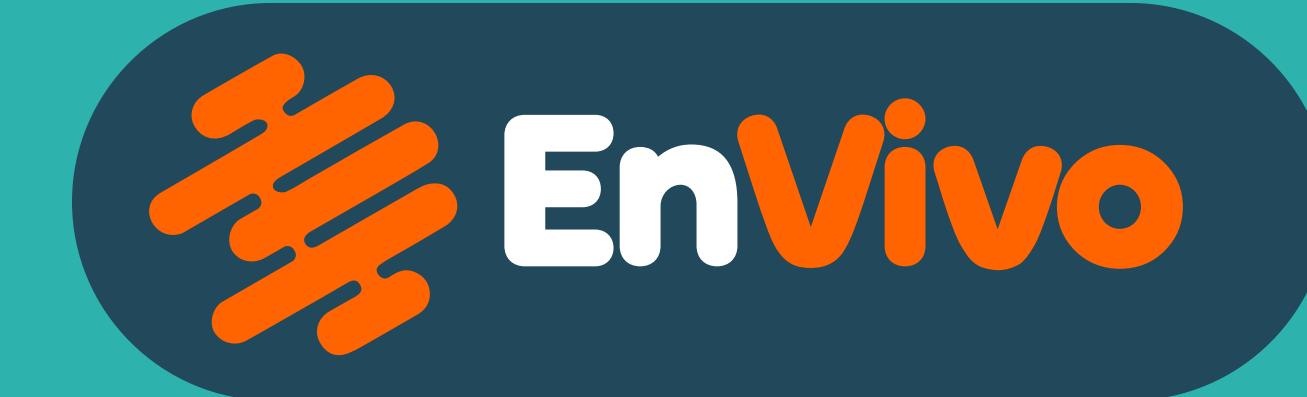

#### **Iniciar Agendamiento**

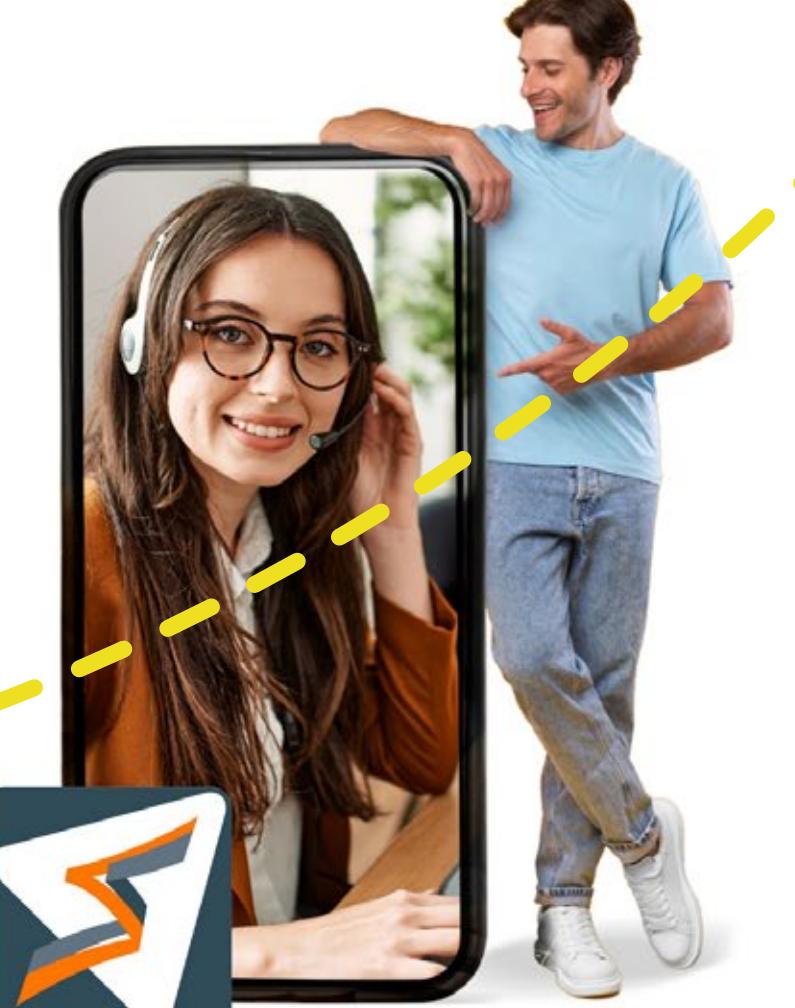

Si estás asegurado con Positiva en Riesgos Laborales, ahora cuentas con asesorías técnicas personalizadas en SST, solicita tu cita según tu necesidad.

**EnVivo** 

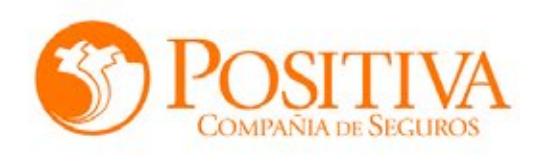

Descarga la App de Alissta Gestión a Tu Alcance® en las tiendas móviles Play Store y App Store para solicitar de forma sencilla la asesoría personalizada en Seguridad y Salud en el Trabajo que necesitas para tu empresa.

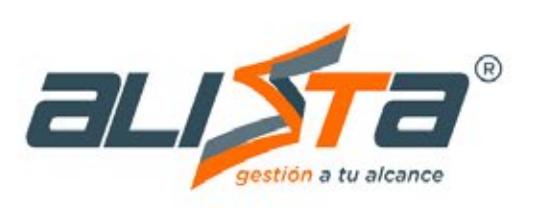

Descarga la App de Alissta Gestión a Tu Alcance® en las tiendas móviles Play Store y App Stores

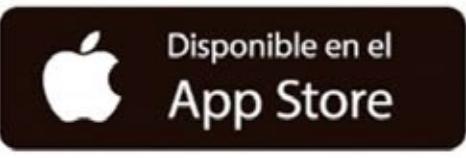

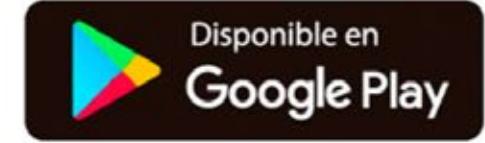

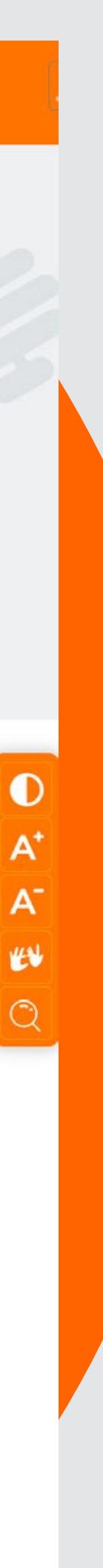

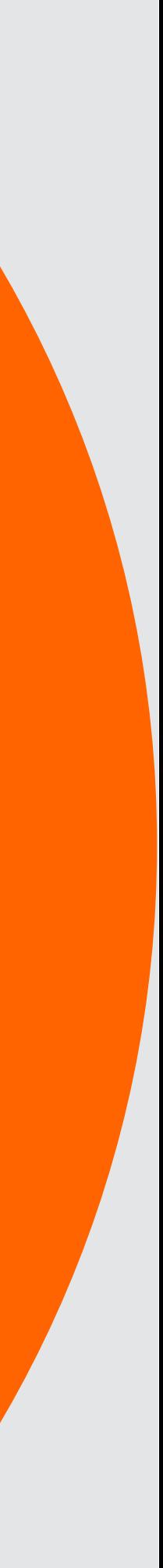

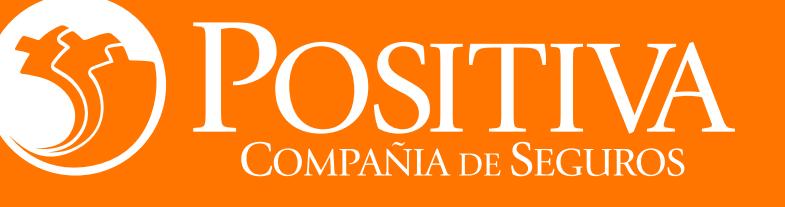

### Desde el portal de Positiva

### **[www.positiva.gov.co](https://www.positiva.gov.co/web/guest)**

## Ingresa a  $\frac{2}{3}$  EnVivo así de fácil

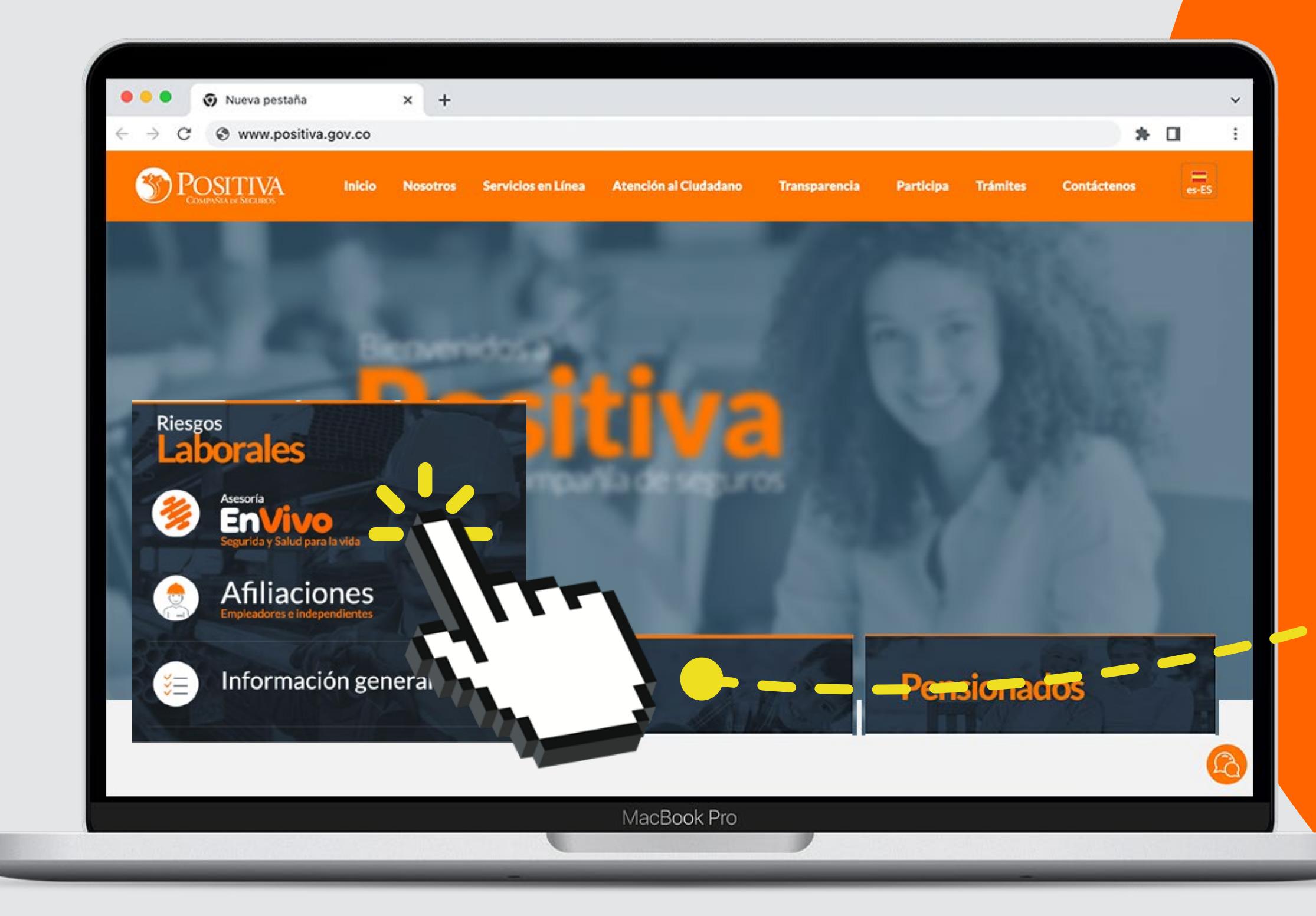

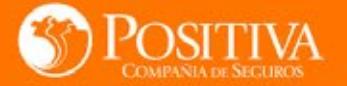

Inicio Nosotros Servicios en Línea Atención al Ciudadano Transparencia Participa Trámites

TTF

The Party of Persons in the Party and

Noticias Contáctenos

Nada mejor que acompañarte **EnVivo** para solucionar tus dudas en Seguridad y Salud en el Trabajo "SST" de la mano de expertos técnicos.

ER.

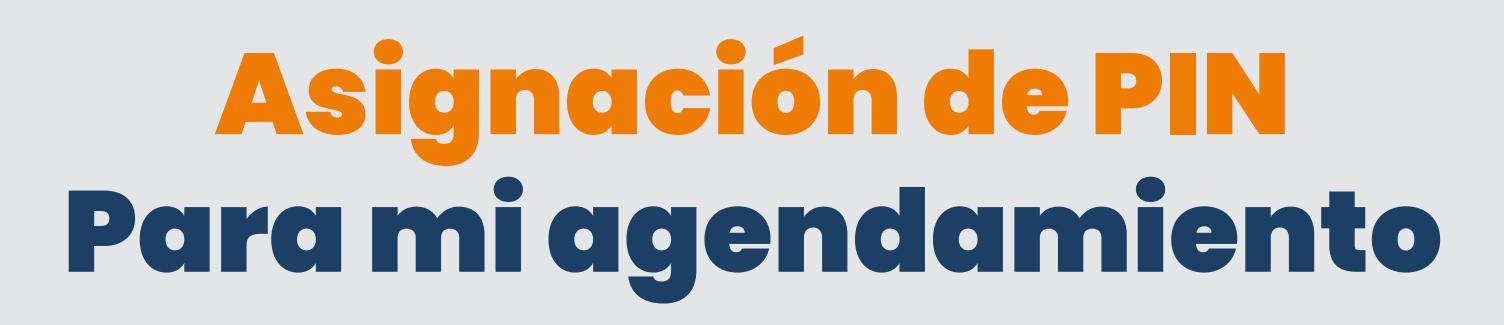

Digita los datos de **Tipo y Número de Documento** del trabajador que requiere asesoría personalizada en SST.

A vuelta de **correo electrónico**  recibirá el PIN para agendar el tema en SST que requiere resolver las dudas.

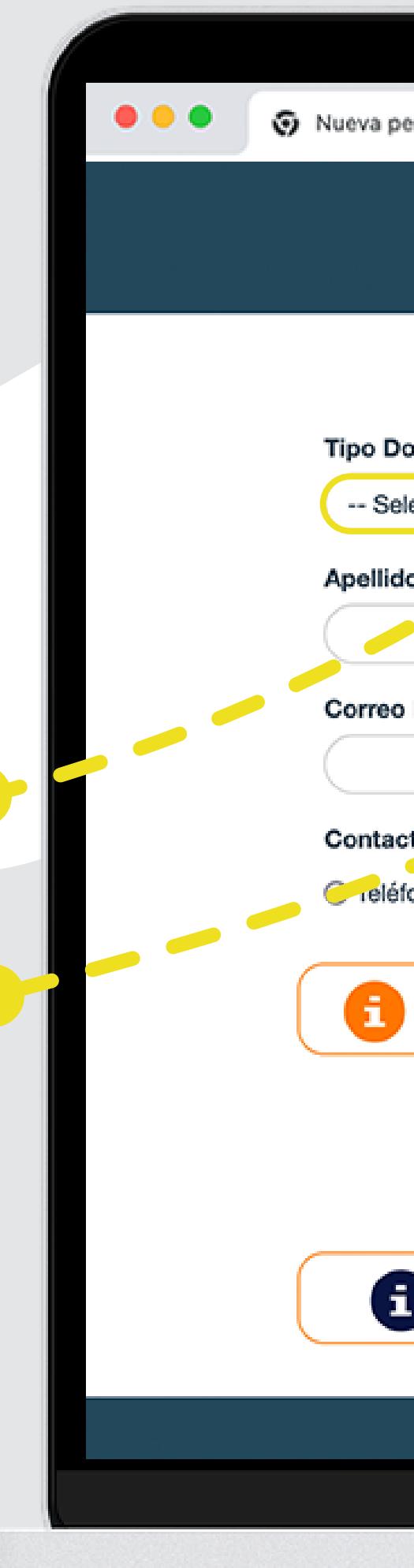

### Instructivo de **EnVivo**

staña

 $x +$ 

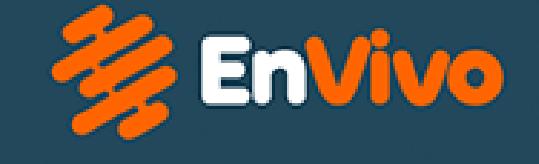

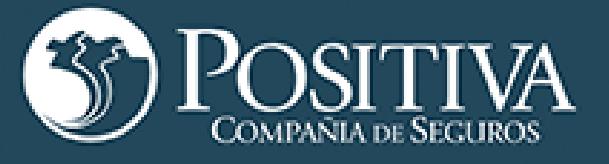

#### ASISTENCIA / ASESORÍA EN SST- VALIDACIÓN Número Documento ' Nombres cumento eccionar -Municipio V Electrónico Confirme Correo Electrónico Cargo<sup>®</sup> Tema Asesoría y Asistencia en SST to \* ono ○ Móvil - Seleccionar --En el momento en que se guarde el registro, se enviará un PIN al correo del usuario. Este PIN será válido por cada tema de asistencia/asesoría y usuario. Aceptar Regresar En los casos donde se tenga PIN asignado para la asistencia/asesoría en SST, Agendar por favor seleccione esta opción Positiva Compañía de Seguros @ 2023 MacBook Pro

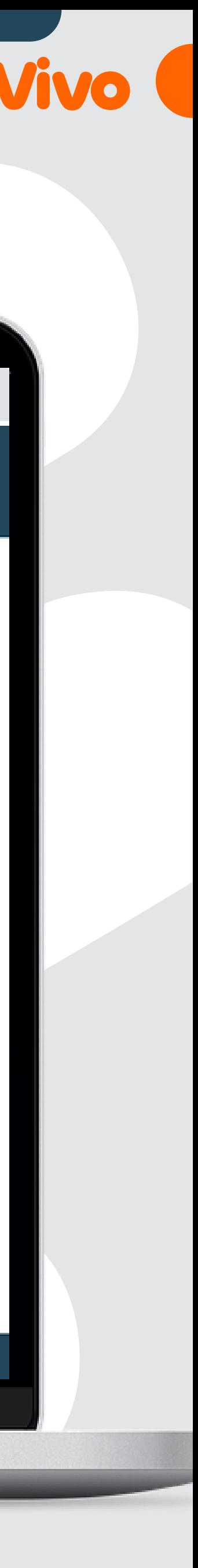

### **Tipo Documento**

### **Número Documento**

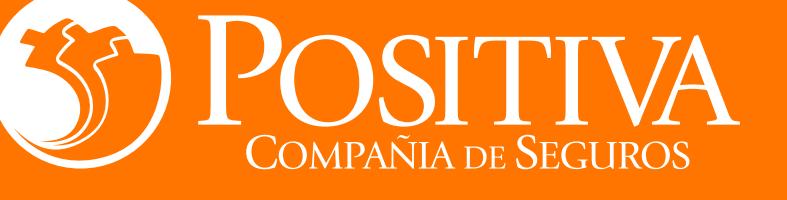

## Asignación PIN Firma Electrónica

Selecciona el Tema de tu interés para la asesoría personalizada

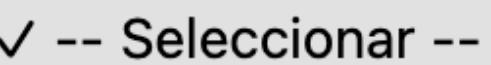

Sistema de Gestión en Seguridad y Salud en el Trabajo Comités en SST

Identificación de Peligros y Valoración de Riesgos Diagnóstico General de Condiciones de Salud Realización de Estudios Evaluativos de Higiene Industrial Diseño e Instalación de Métodos de Control de Ingeniería Salud Musculoesquelética **Salud Psicosocial** 

Preparación y Atención de Emergencias Investigación de AT-EL

**Aceptar**

TTT

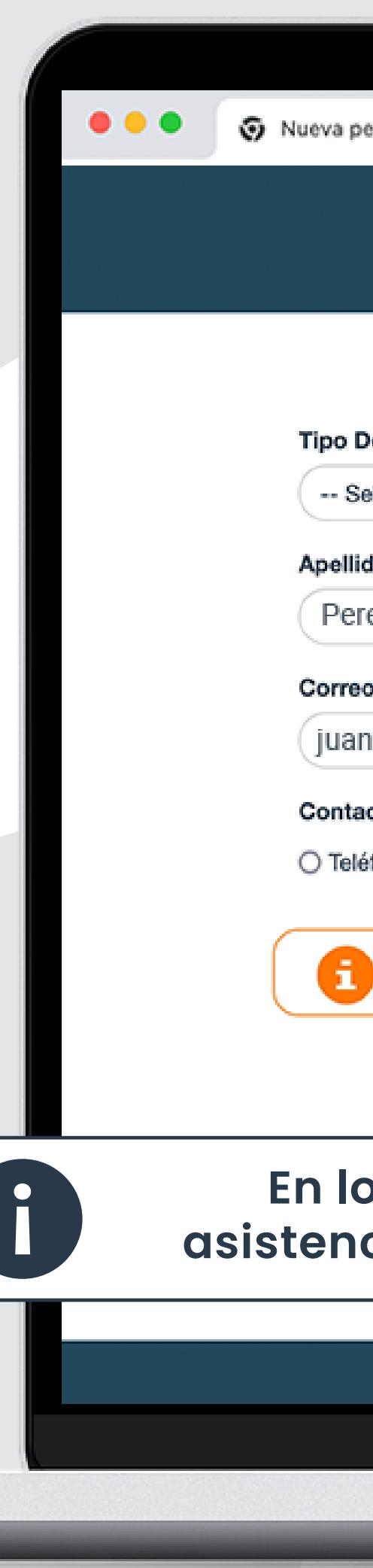

### Instructivo de **EnVivo**

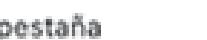

#### $x +$

## **Z**EnVivo

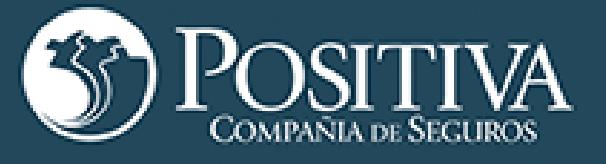

#### **ASISTENCIA / ASESORÍA EN SST- VALIDACIÓN**

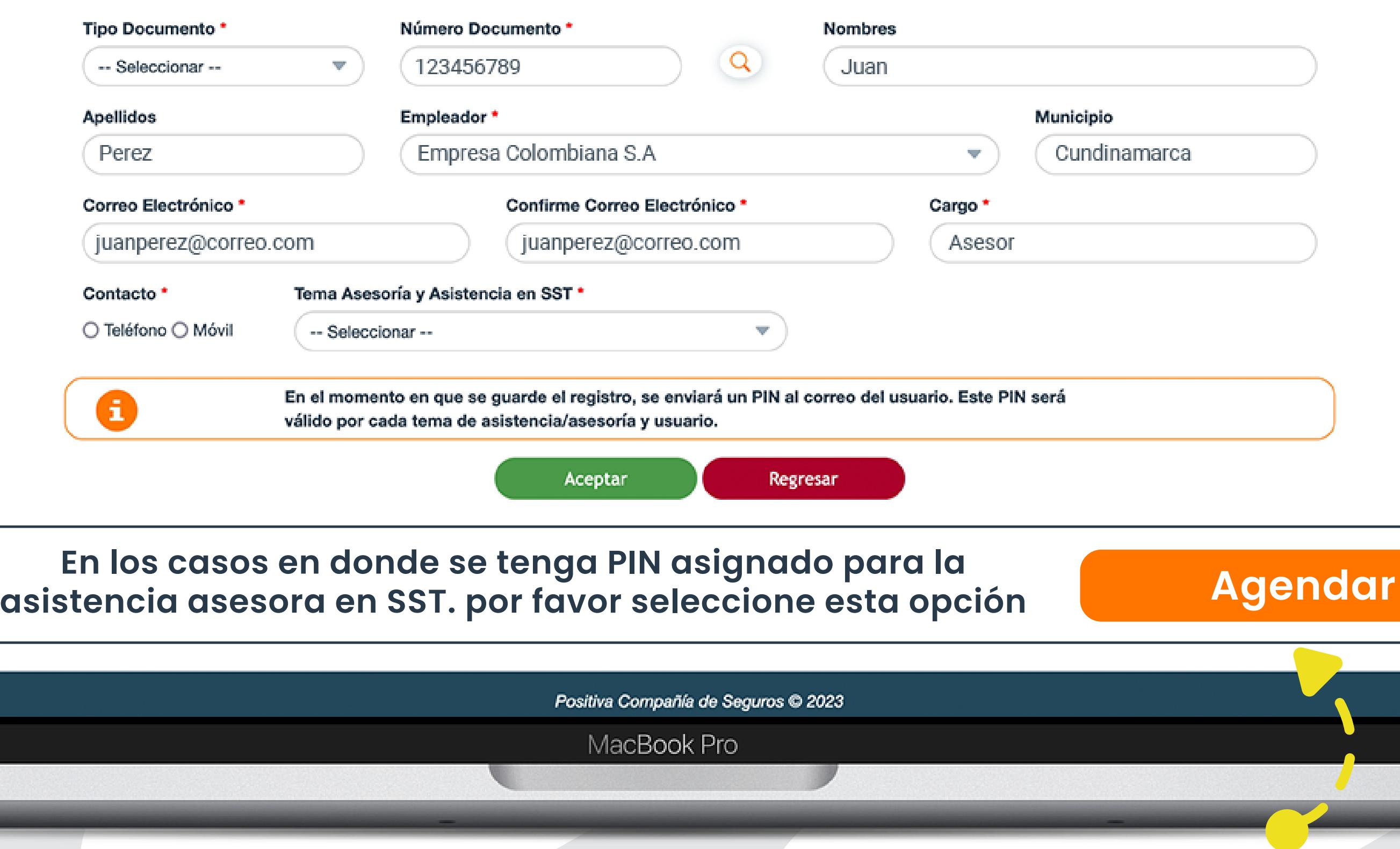

#### **Si tienes PIN asignado previamente, ingresa a la opción AGENDAR**

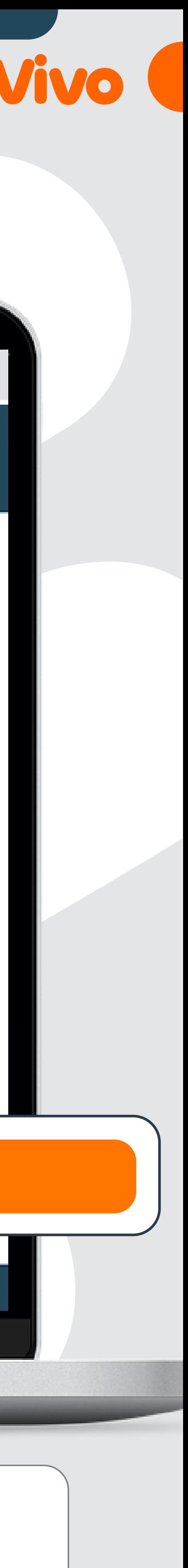

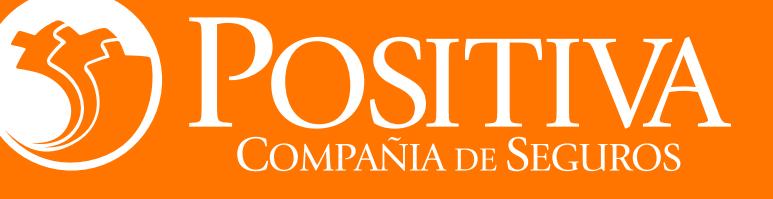

## Asignación PIN Firma Electrónica

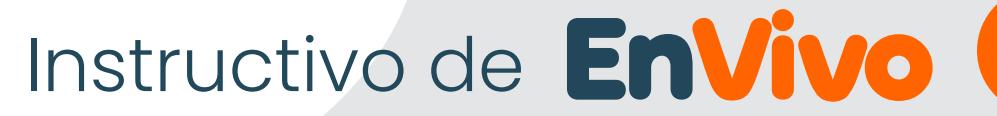

Una vez diligenciado la información, el sistema envía correo electrónico con la información de seguridad.

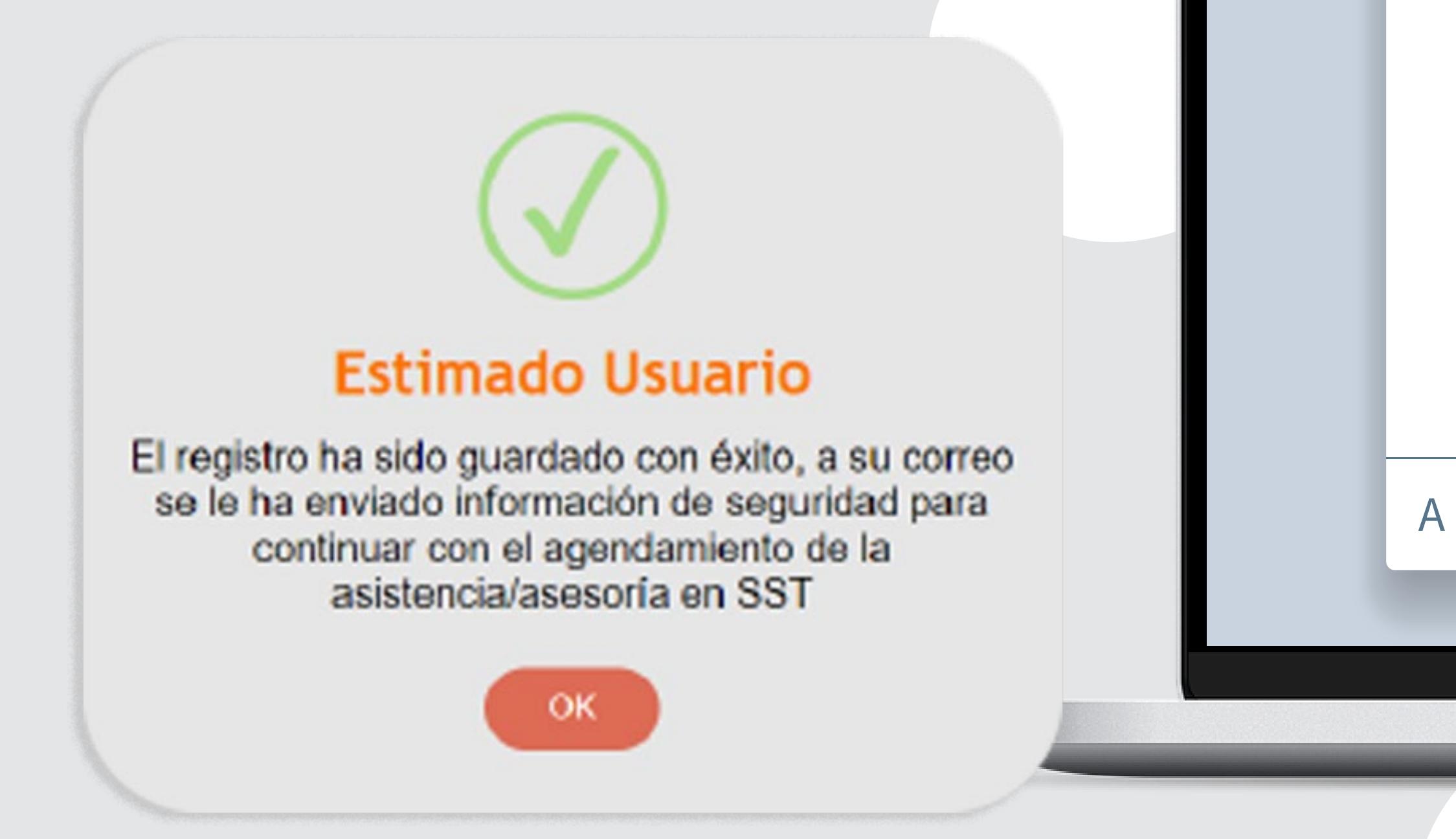

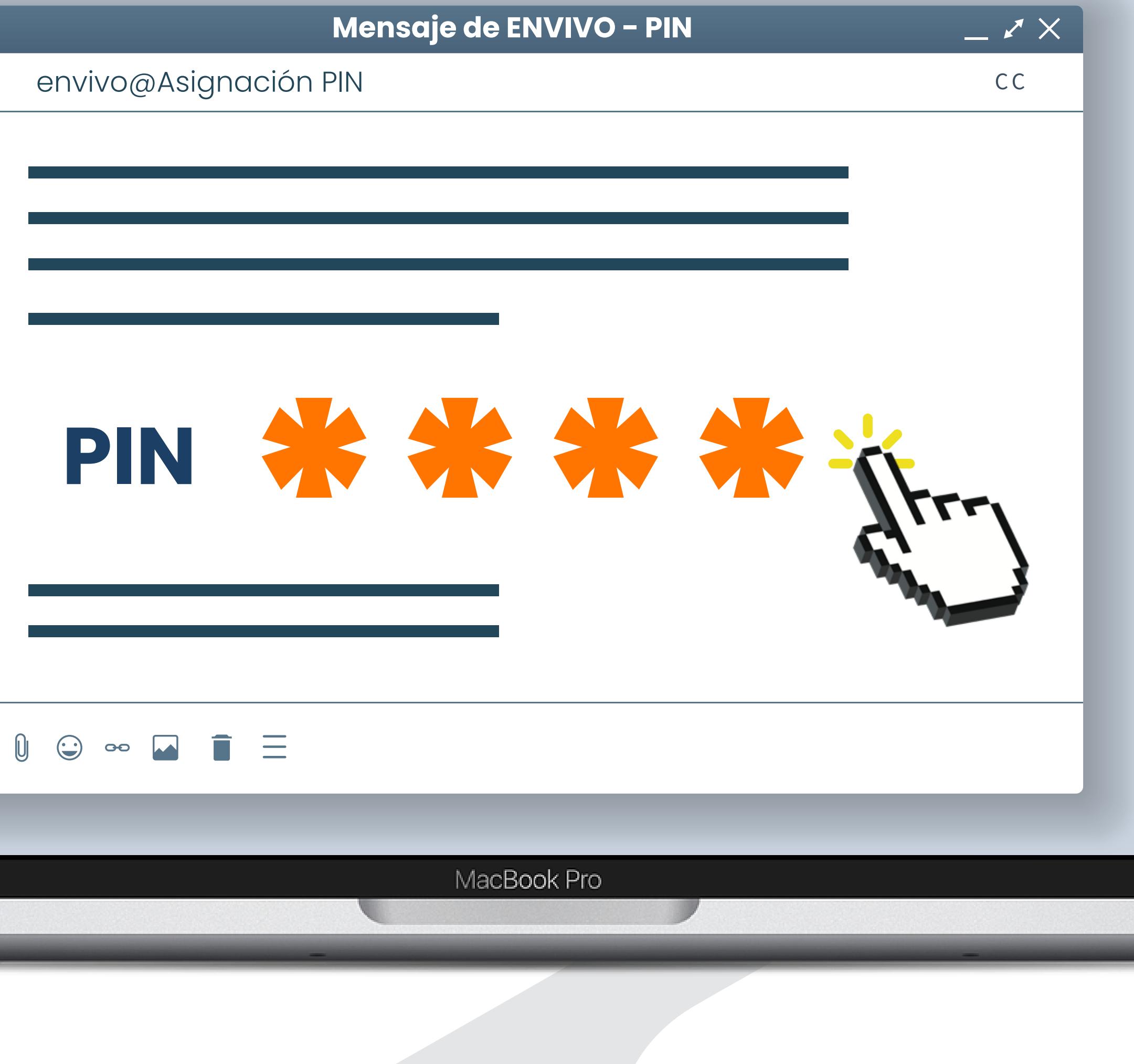

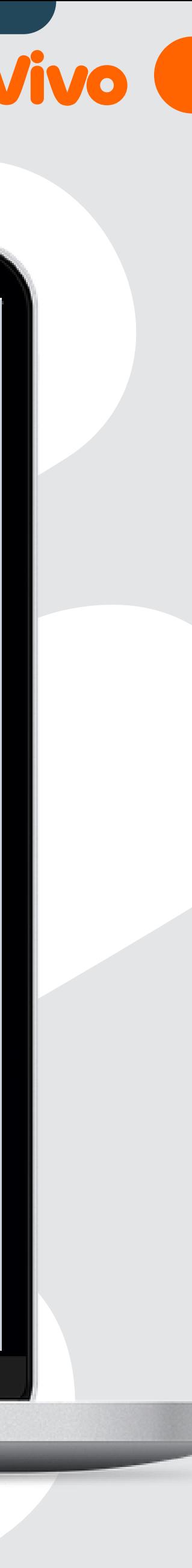

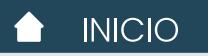

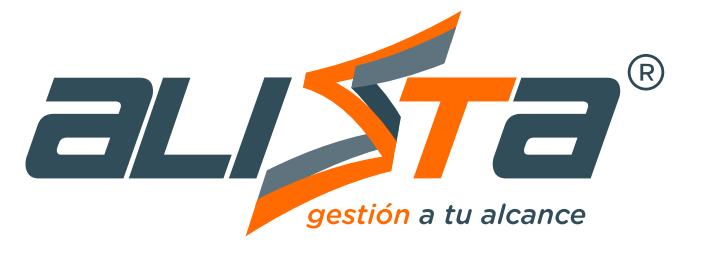

### Agendamiento tema en SST

#### **<https://alissta.gov.co/sum/EnVivo/EnVivoPin>**  $\overline{Q}$

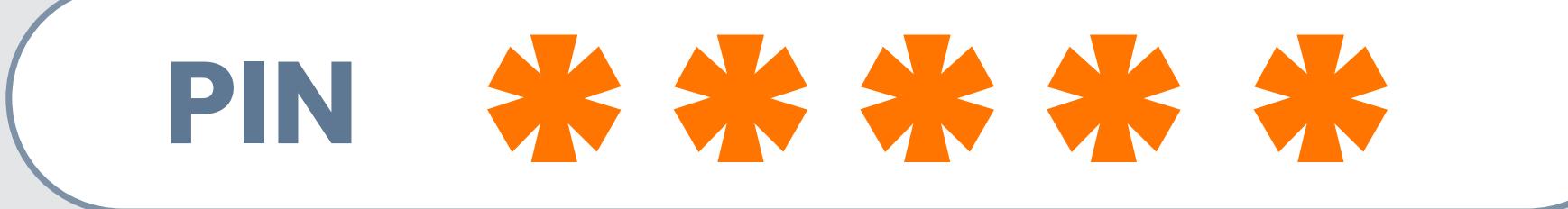

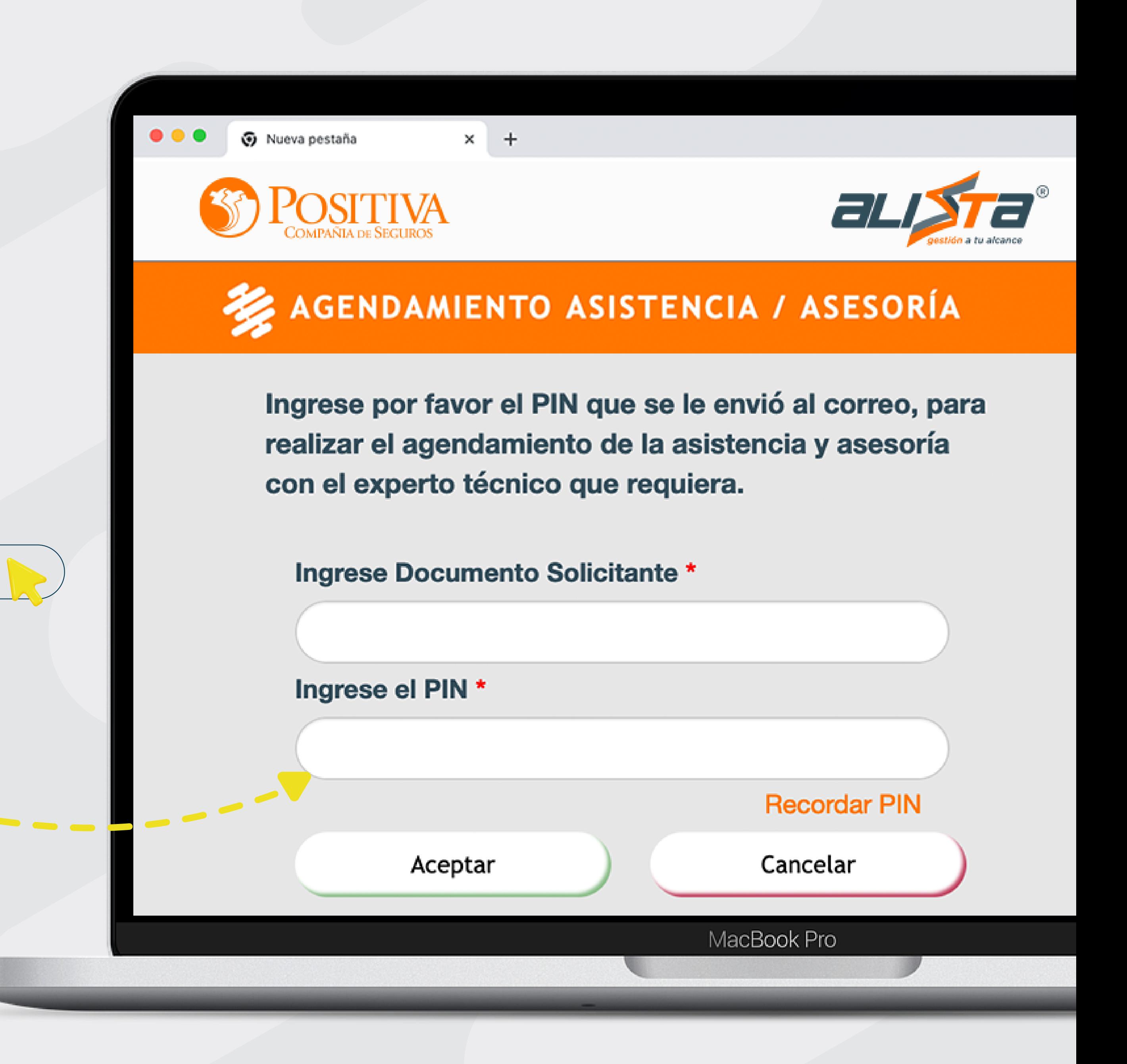

Ingresando el PIN o desde el correo con los datos de seguridad ingresa a realizar el agendamiento con el experto técnico de tu preferencia.

#### **Ingrese el PIN** \*

Indica la fecha, hora y el tipo de canal que deseas para que el Experto Técnico te contacte

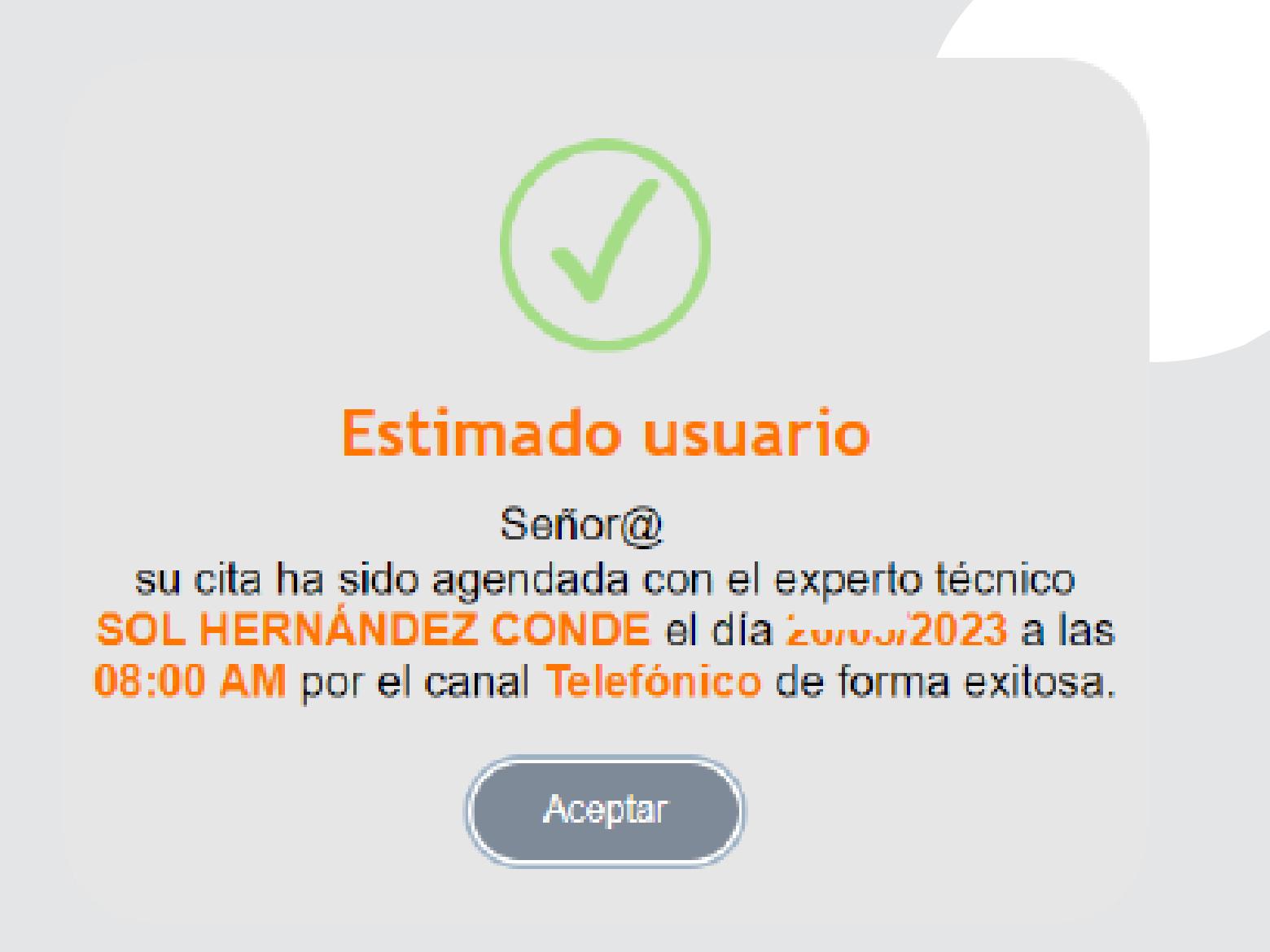

Finalizado el agendamiento recibirás una confirmación por correo electrónico y directamente en el sistema.

AGENDAMIENTO ASISTENCIA / ASESORÍA

#### DATOS SOLICITANTE ASISTENCIA ASESORÍA Identificación Empresa Razón Social Empresa Municipio Identificación Solicitante **Nombres Apellidos** Correo Electrónico **Teléfono Contacto** Origen Tema Asesoria / Asistencia SST Sistema de Gestión en Seguridad y Salud en el Trabajo

#### Descripción del Tema

Acompañamiento técnico para el diseño e implementación del Sistema de Gestión en SST a partir de la normatividad colombiana, desarrollando un proceso lógico y por etapas, basado en la mejora continua, lo cual incluye la política, la organización, la planificación, la aplicación, la evaluación, la auditoría y las acciones de mejora con el objetivo de anticipar, reconocer, evaluar y controlar los riesgos que puedan afectar la seguridad y salud en el trabajo

#### DATOS SOLICITANTE ASISTENCIA ASESORÍA

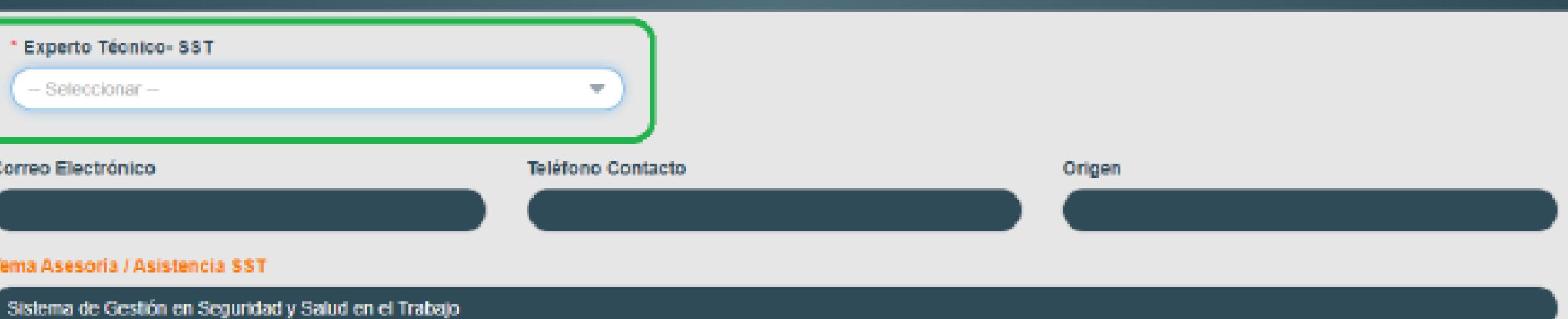

Descripción del Tema

Acompañamiento técnico para el diseño e implementación del Sistema de Gestión en SST a partir de la normatividad colombiana, desarrollando un proceso lógico y por etapas, basado en la mejora continua, lo cual incluye la politica, la organización, la planificación, la ayalización, la auditoría y las acciones de mejora con el objetivo de anticipar, reconocer, evaluar y controlar los riesgos que puedan afectar la seguridad y salud en el trabajo.

#### DATOS SOLICITANTE ASISTENCIA ASESORÍA.

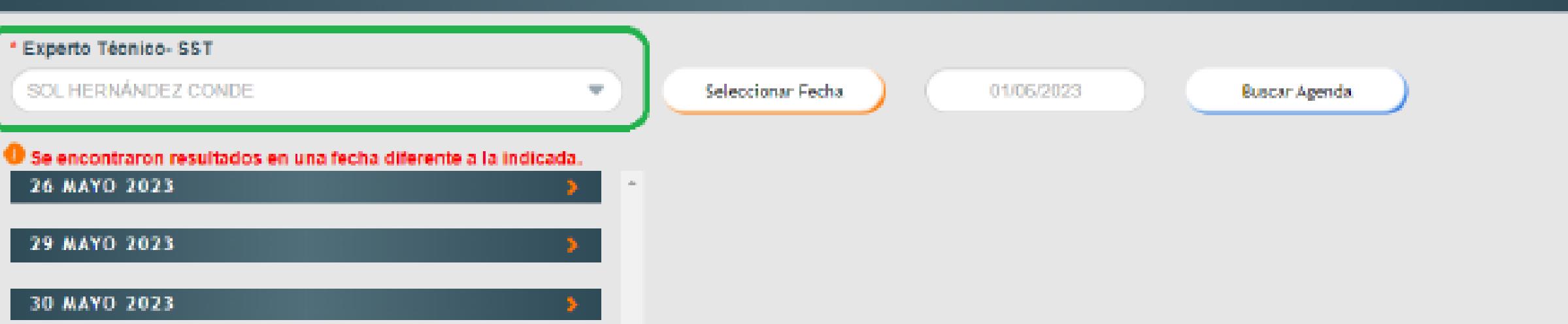

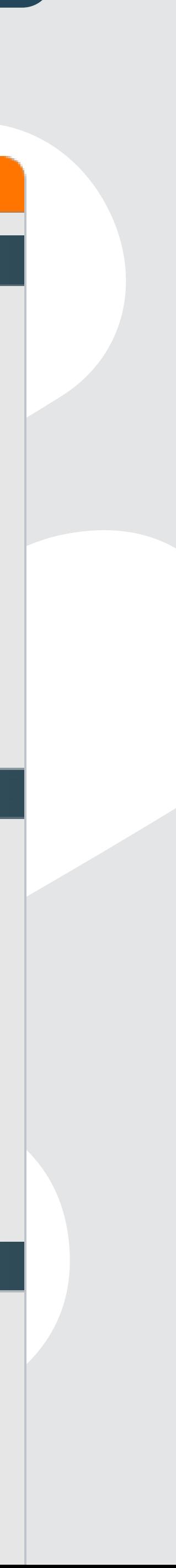

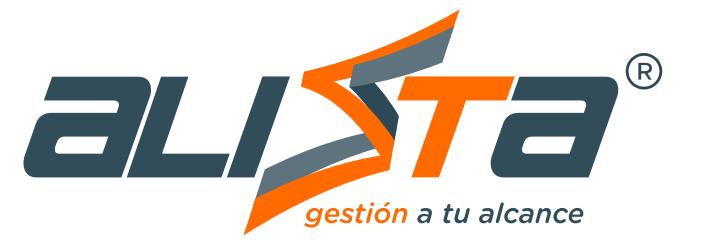

### Agendamiento tema en SST

#### Desde el portátil o celular

**<www.alissta.gov.co>**

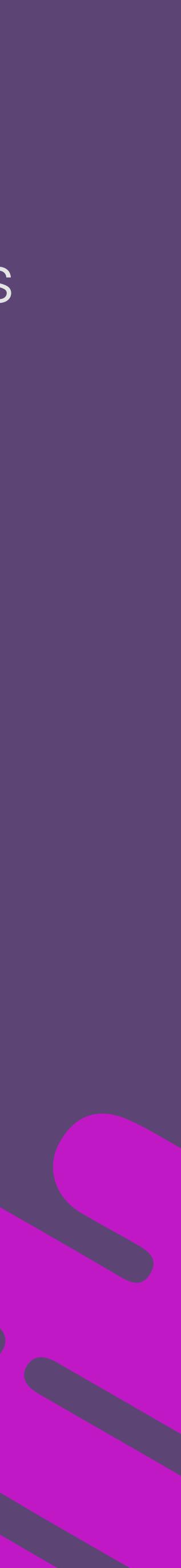

<span id="page-8-0"></span>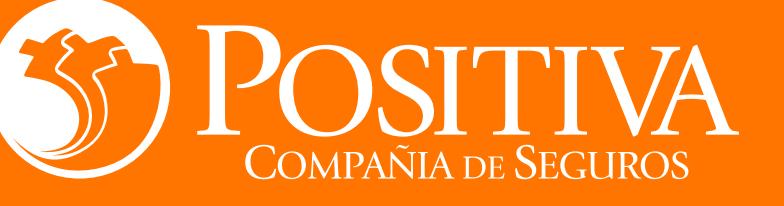

Especializado para Directivos y Responsables SG-SST de las empresas afiliadas.

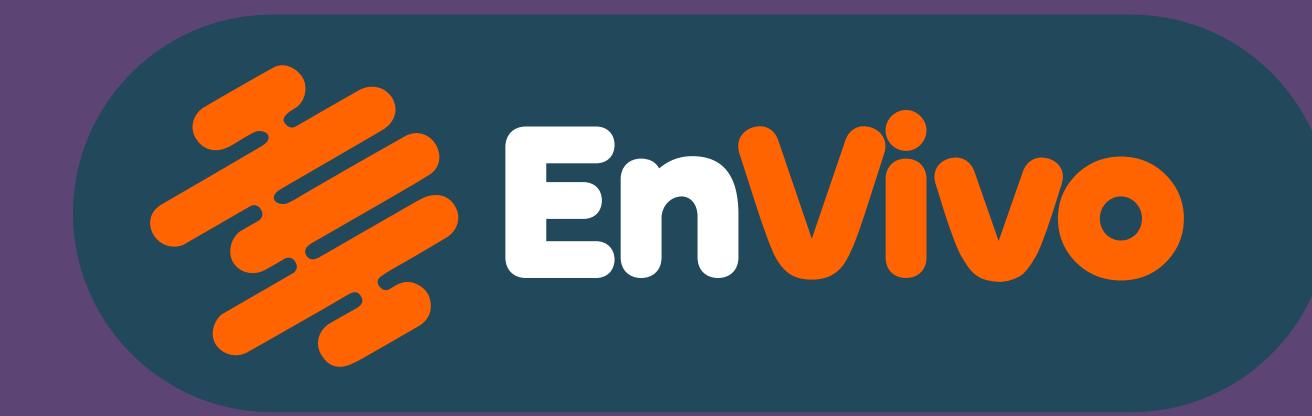

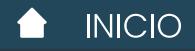

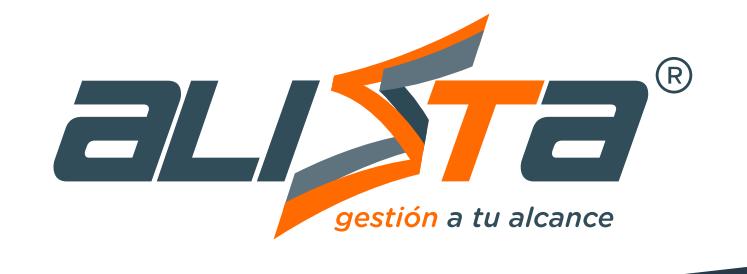

### Página web Alissta®

### **<www.alissta.gov.co>**

A vuelta de correo recibirás la clave de acceso al sistema.

### Accede autenticándote con los datos en

# Si aun no tienes usuario asignado,<br>solicítalo en la opción

Recuerda que esta opción esta dirigida al Responsable del SGSST y su equipo de trabajo.

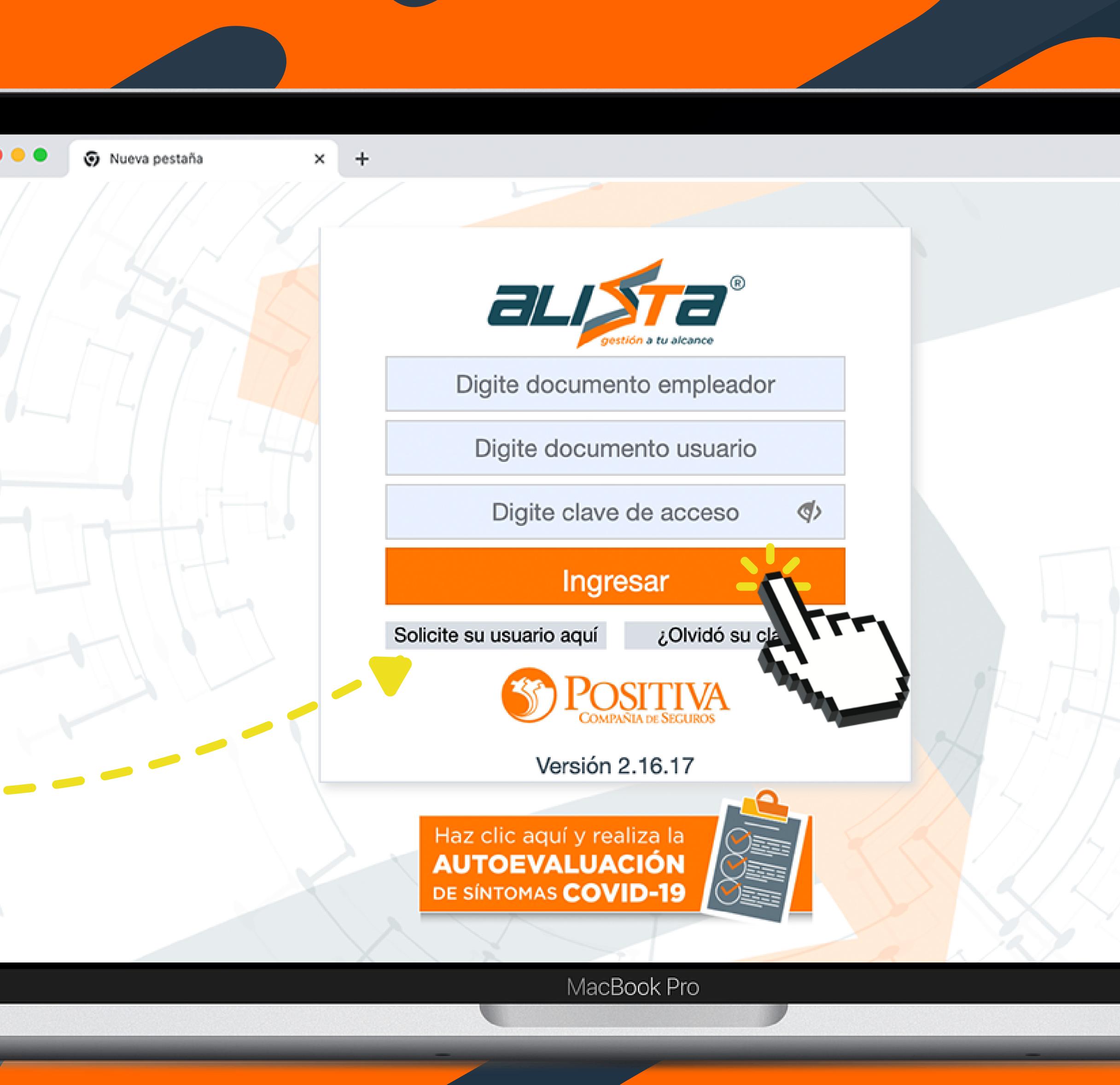

![](_page_9_Picture_9.jpeg)

![](_page_10_Picture_1.jpeg)

### Navega en el menú lateral

## Agendamiento tema en SST

![](_page_10_Picture_7.jpeg)

![](_page_10_Picture_41.jpeg)

Técnico de tu preferencia y agéndate.

## Fecha y hora

Finalizado el agendamiento recibirás una confirmación por correo electrónico y directamente en el sistema.

## Tipo de canal

![](_page_11_Picture_97.jpeg)

![](_page_11_Picture_10.jpeg)

Indica el tipo de canal que deseas para que el Experto Técnico te contacte.

![](_page_11_Picture_5.jpeg)

![](_page_11_Picture_1.jpeg)

### Seleciona las opciones

### Agendamiento tema en SST

Empresa

Política

Liderazgo G

Organizaci

Planificaci

Reporte e Im

 $\rightarrow$  Medición y

**3.2.1** Participación

**Company** Revisión por

O Observatorio

Configuraci

Administraci

羄

Ъ.

#### Desde Aplicación móvil

**Alissta® App** 

![](_page_12_Picture_7.jpeg)

![](_page_12_Picture_8.jpeg)

![](_page_12_Picture_9.jpeg)

![](_page_12_Picture_1.jpeg)

<span id="page-12-0"></span>![](_page_12_Figure_2.jpeg)

Especializado para TODOS los trabajadores de empresas afiliadas a riesgos laborales.

![](_page_12_Picture_4.jpeg)

Ingresa en tu dispositivo móvil a la aplicación de Alissta® para autenticarte.

Si no tienes usuario, lo puedes gestionar directamente en la opción **"Solicita su usuario aquí"**

![](_page_13_Picture_5.jpeg)

![](_page_13_Picture_6.jpeg)

![](_page_13_Picture_1.jpeg)

## Aplicación móvil Alissta® App

**Descarga la App de Alissta®**  Gestión a Tu Alcanceen las tiendas móviles Play Store y App Stores

![](_page_13_Picture_8.jpeg)

![](_page_13_Picture_9.jpeg)

![](_page_13_Picture_10.jpeg)

#### En la opción "AGENDAMIENTO EnVivo"

confirma el numero de contacto y selecciona el Tema en SST requerido.

![](_page_14_Figure_9.jpeg)

![](_page_14_Picture_10.jpeg)

![](_page_14_Picture_1.jpeg)

## Agendamiento tema en SST

### En el menu lateral

![](_page_14_Picture_70.jpeg)

#### ciona el menú  $RIA$  SST – EnVivo"

darte con el experto de tu preferencia.

![](_page_15_Picture_0.jpeg)

![](_page_15_Picture_1.jpeg)

## Agendamiento tema en SST

## Fecha y hora

Por último selecciona la fecha, hora y canal que deseas que el experto técnico te contacte para la asesoría personalizada.

![](_page_15_Picture_5.jpeg)

Finalizado el agendamiento recibirás una confirmación por correo electrónico y directamente en la aplicación.

![](_page_15_Picture_7.jpeg)

![](_page_15_Picture_63.jpeg)

..

![](_page_15_Picture_9.jpeg)

![](_page_15_Picture_10.jpeg)

**Descarga la App de Alissta®**  Gestión a Tu Alcanceen las tiendas móviles Play Store y App Stores

Download on the **App Store** 

 $\epsilon$ 

![](_page_16_Picture_15.jpeg)

![](_page_16_Picture_16.jpeg)

**en vivo, la información es más clara y directa.**

![](_page_16_Picture_12.jpeg)

# Instructivo de **En Vivo** en vivo, la información es

## Recomendaciones para la asesoría.

- Estar 5 minutos antes de la hora y fecha seleccionada.
- Tener presente el canal seleccionado.
- Enlista todas tus dudas sobre el tema en SST escogido.
- Ubícate en un espacio cómodo donde puedas estar atento a la asesoría personalizada.
- 
- Contar con una conexión a internet estable. • Para finalizar la asesoría recuerda firmar el acta de asesoría y realizar la encuesta de satisfacción.

![](_page_16_Picture_8.jpeg)

![](_page_16_Picture_9.jpeg)